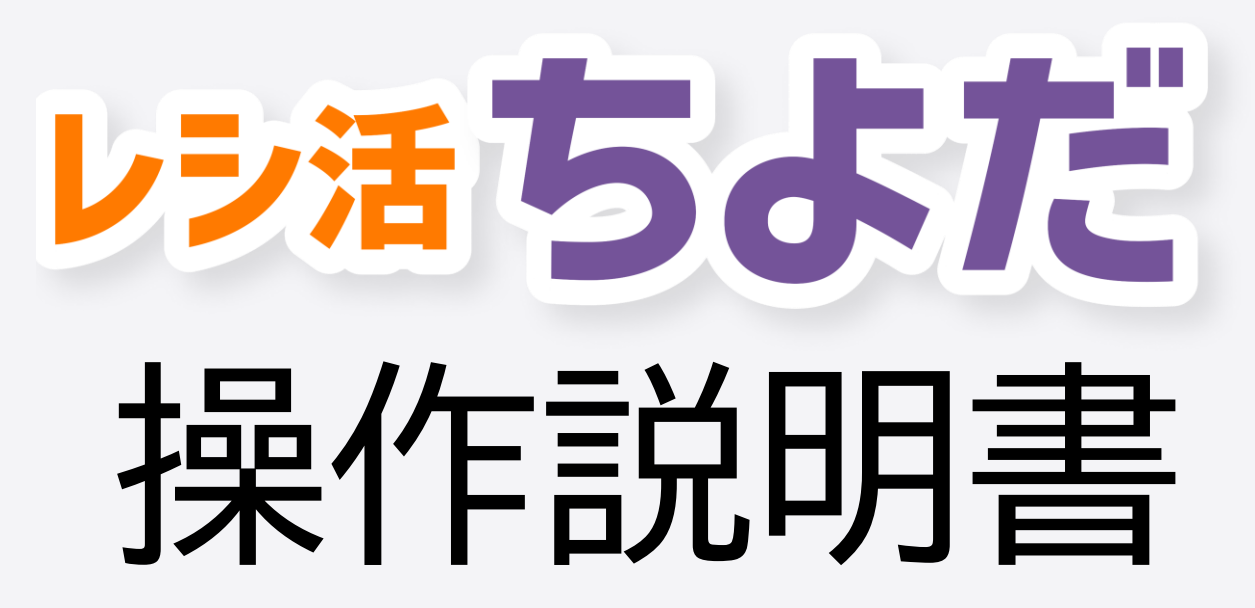

目次

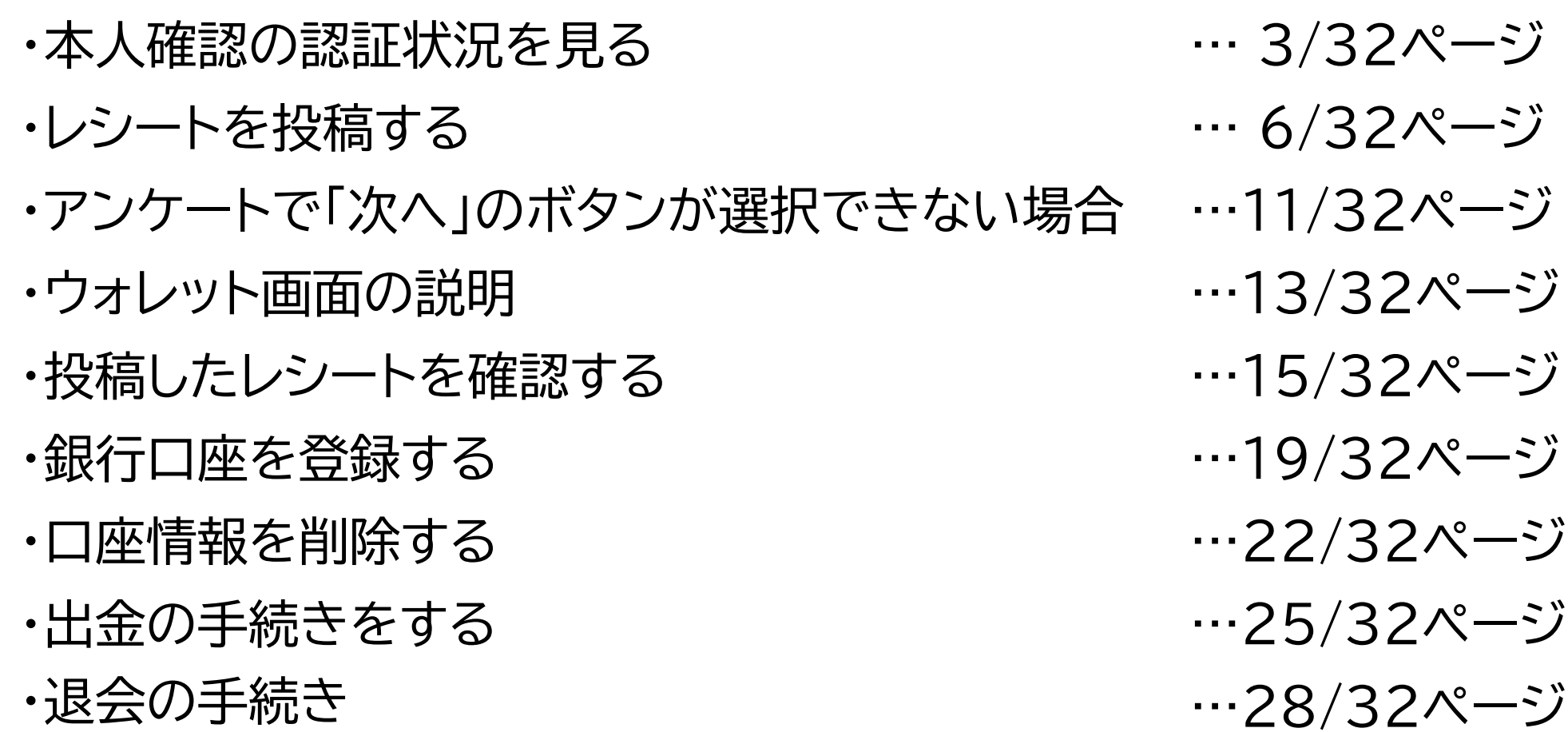

### 本人確認の認証状況を見る

**本人確認の認証状況を見る**

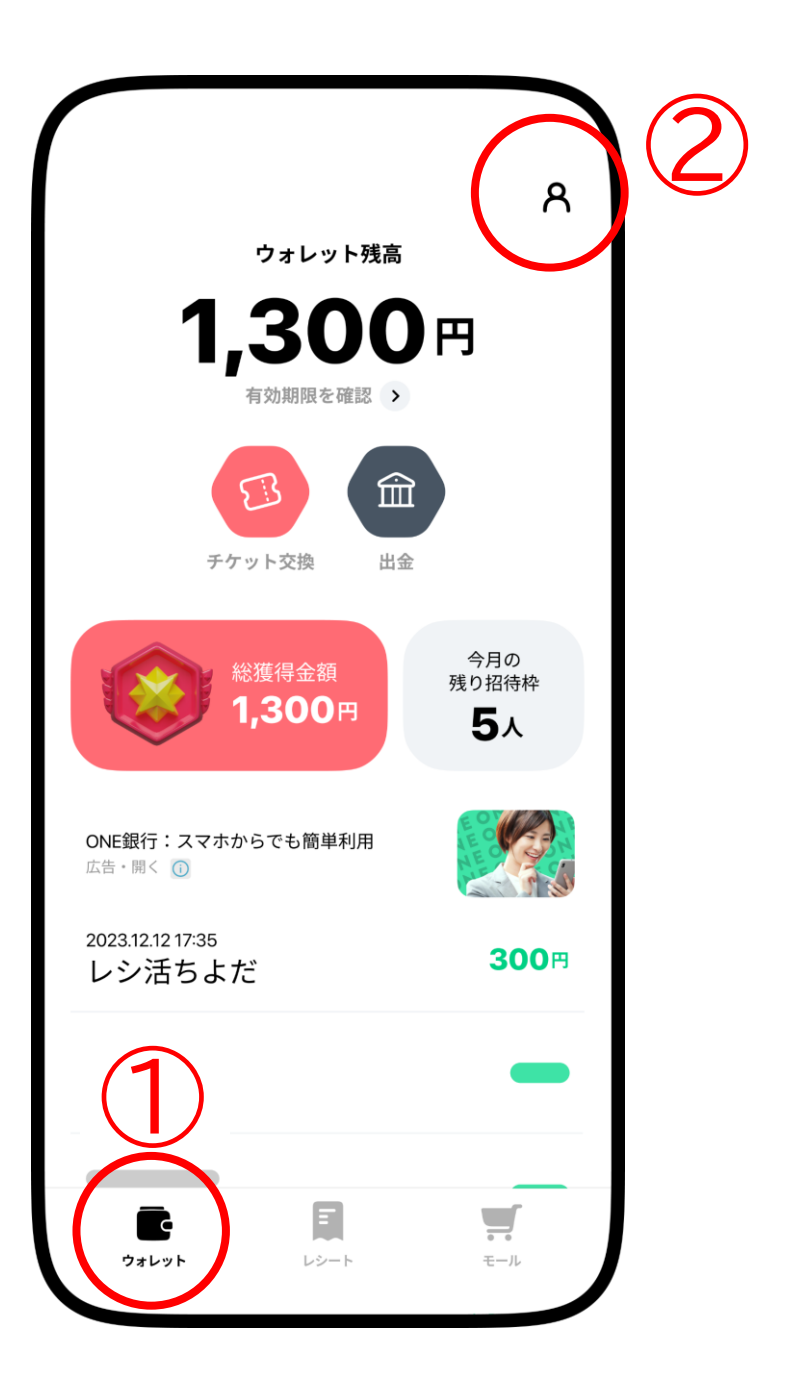

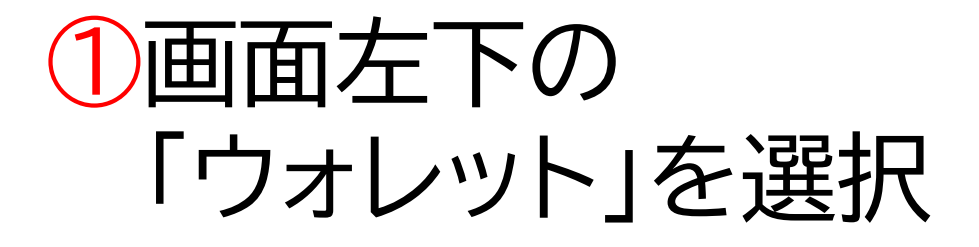

②ウォレット画面の 右上にある 人型のアイコンを選択

**本人確認の認証状況を見る**

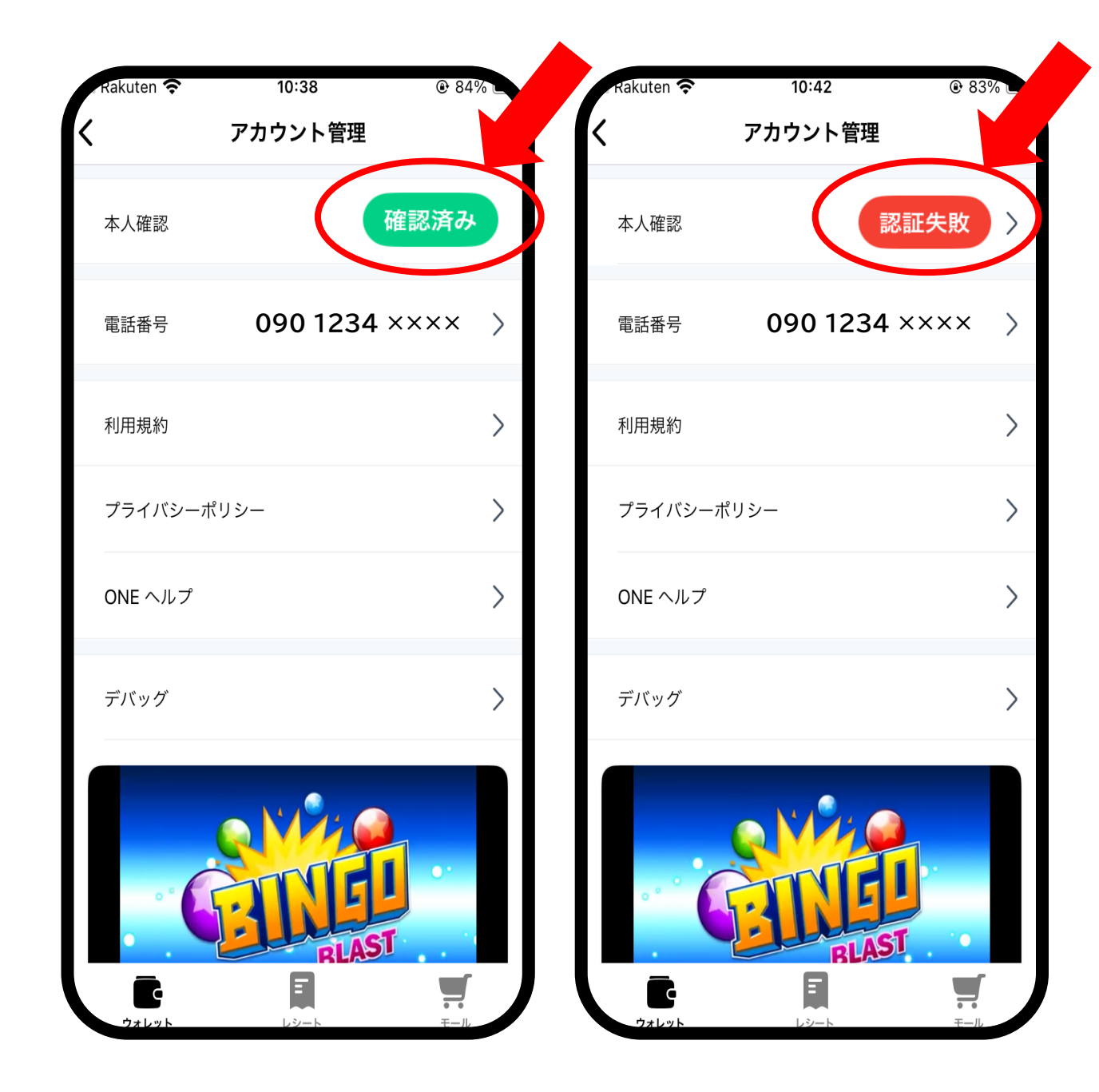

### ③アカウント管理の画面 にて、本人確認の状況 が確認いただけます。

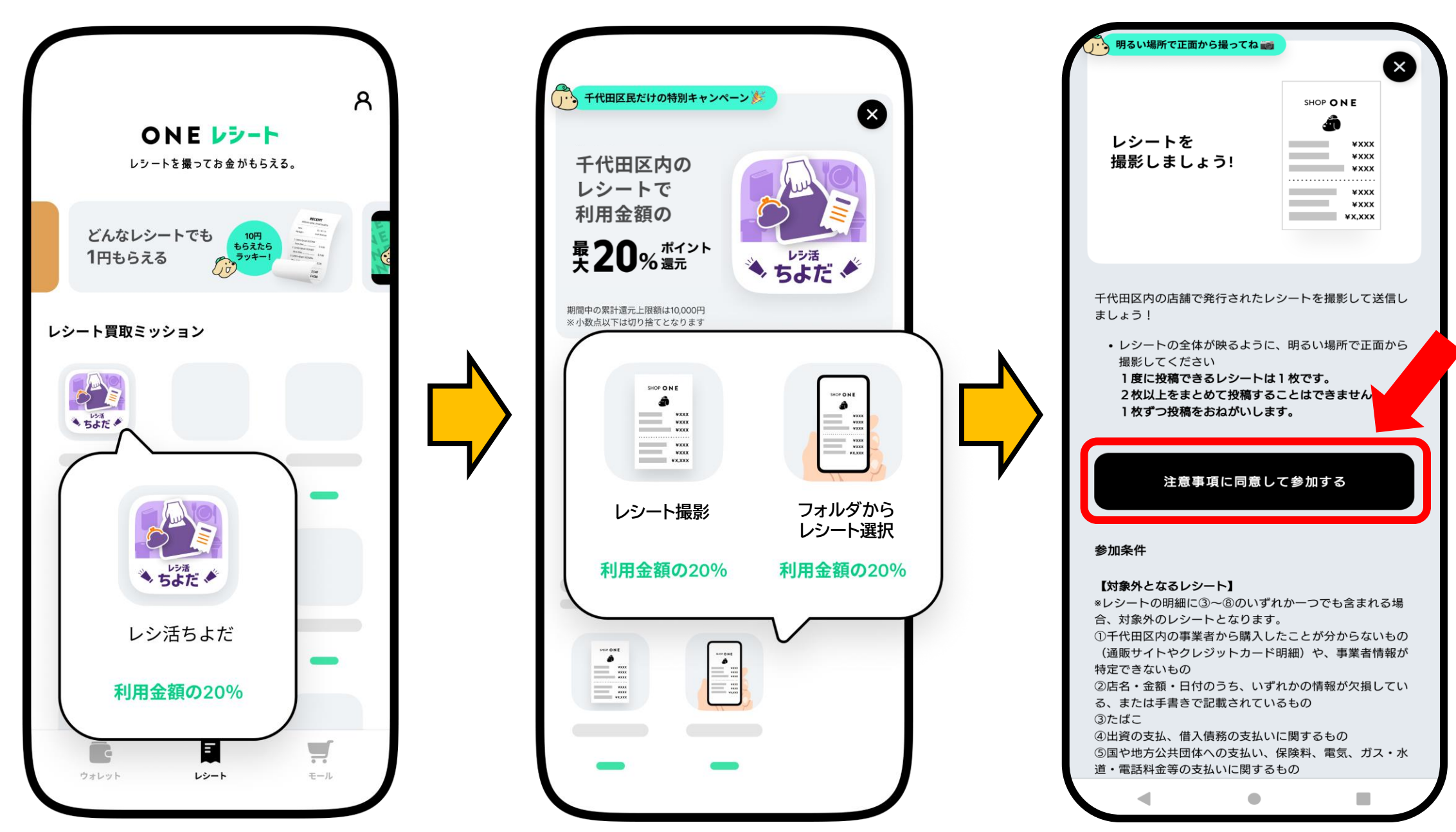

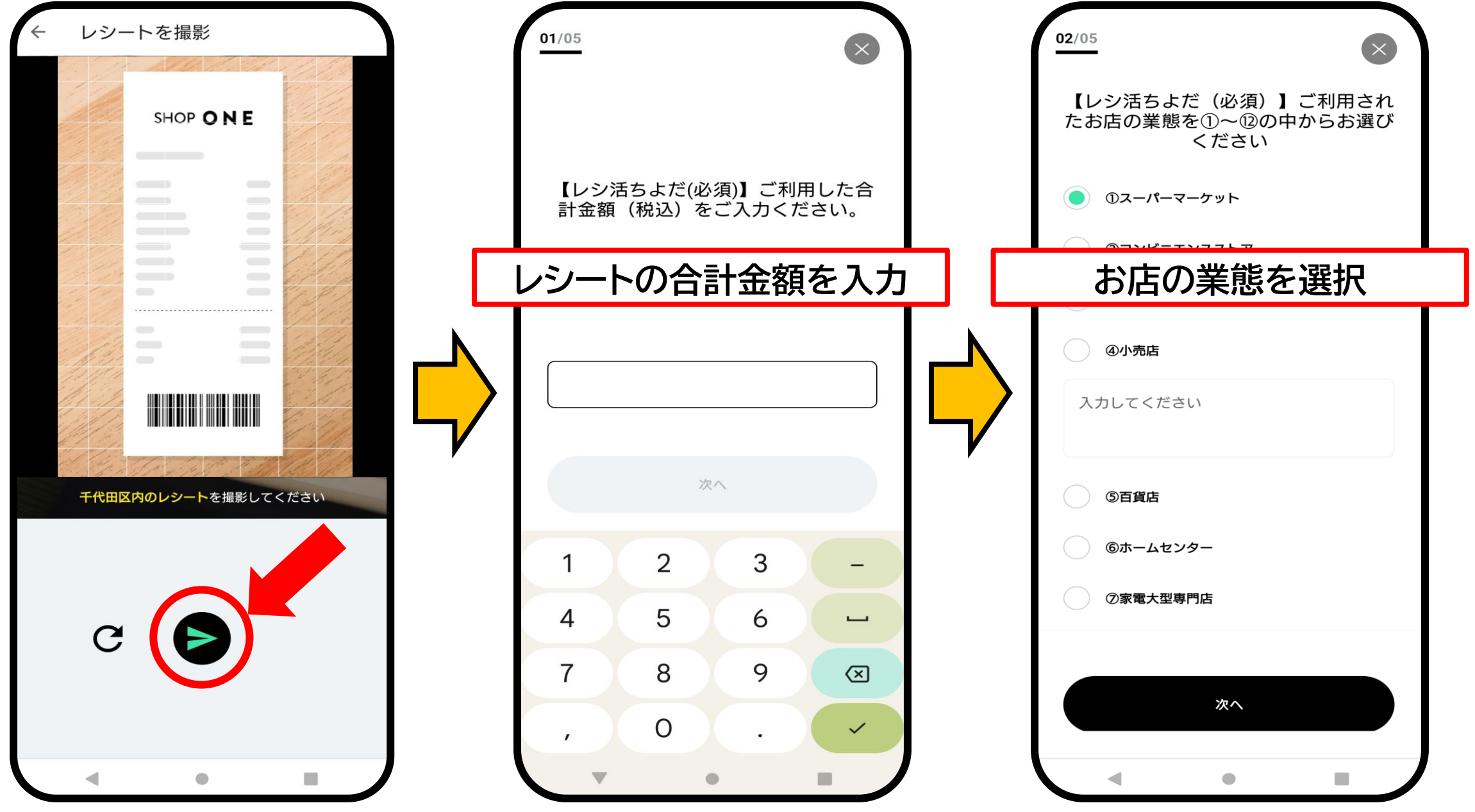

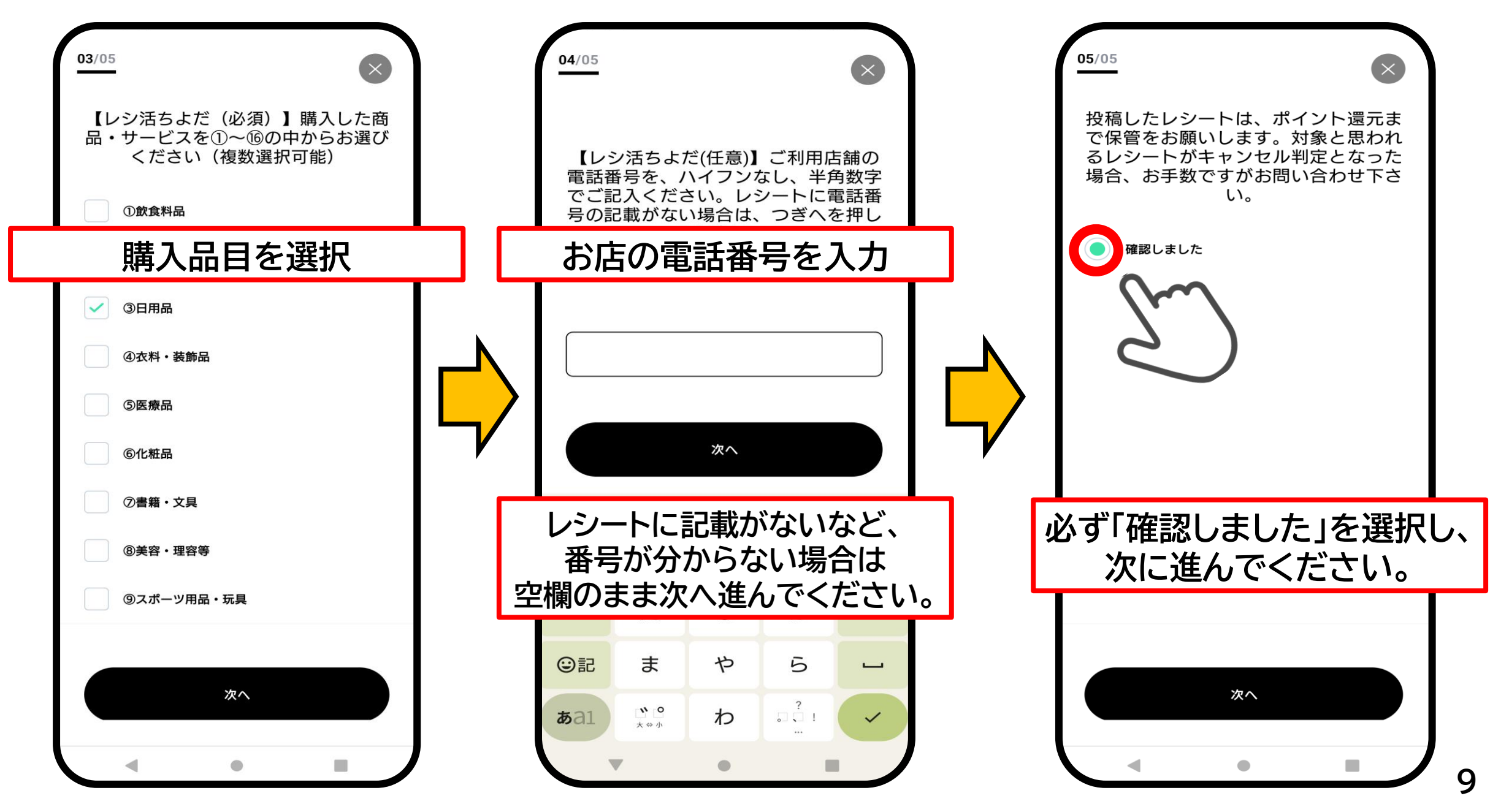

**レシートを投稿する**

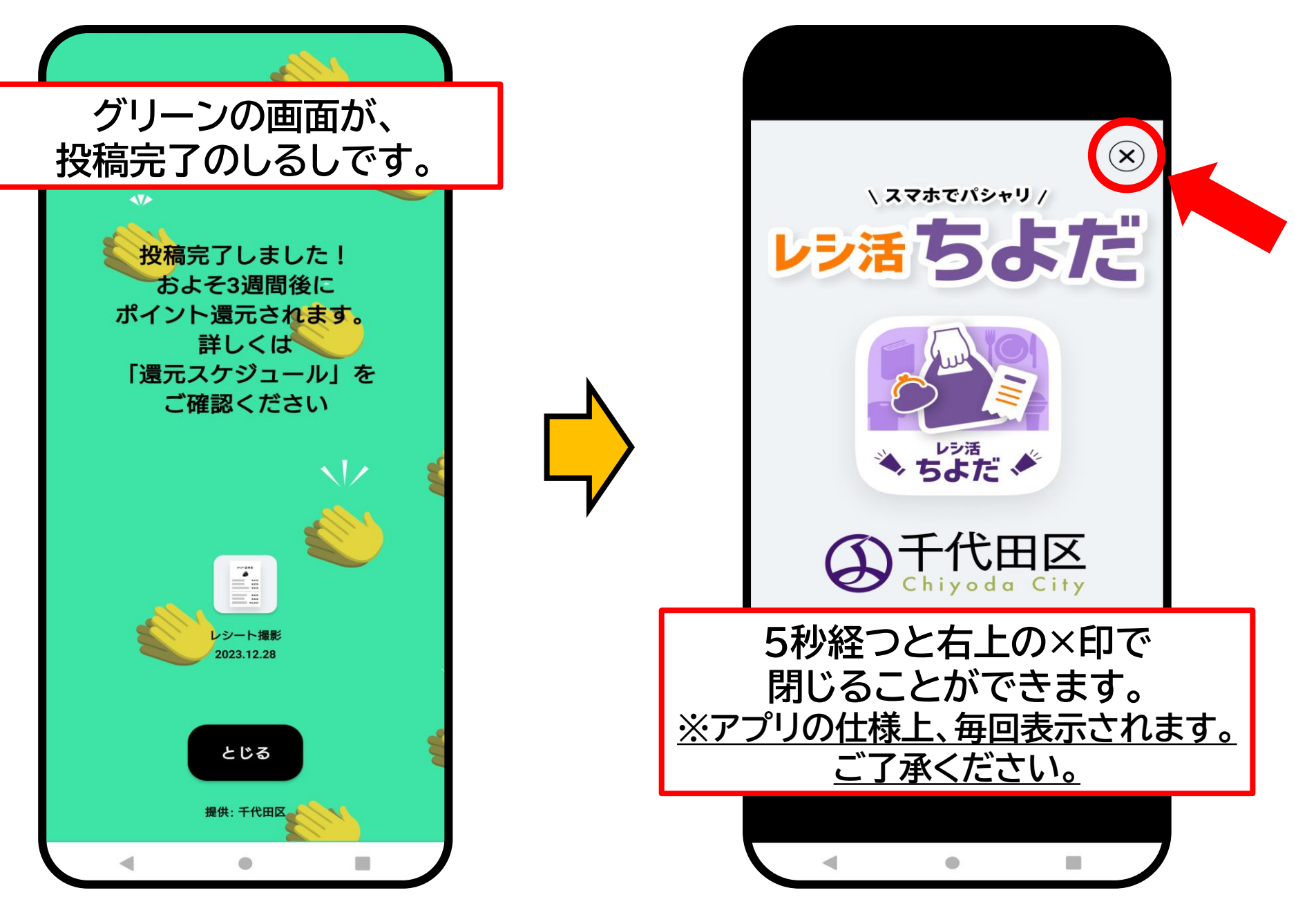

### アンケートで「次へ」のボタンが 選択できない場合

**アンケートで「次へ」のボタンが選択できない場合**

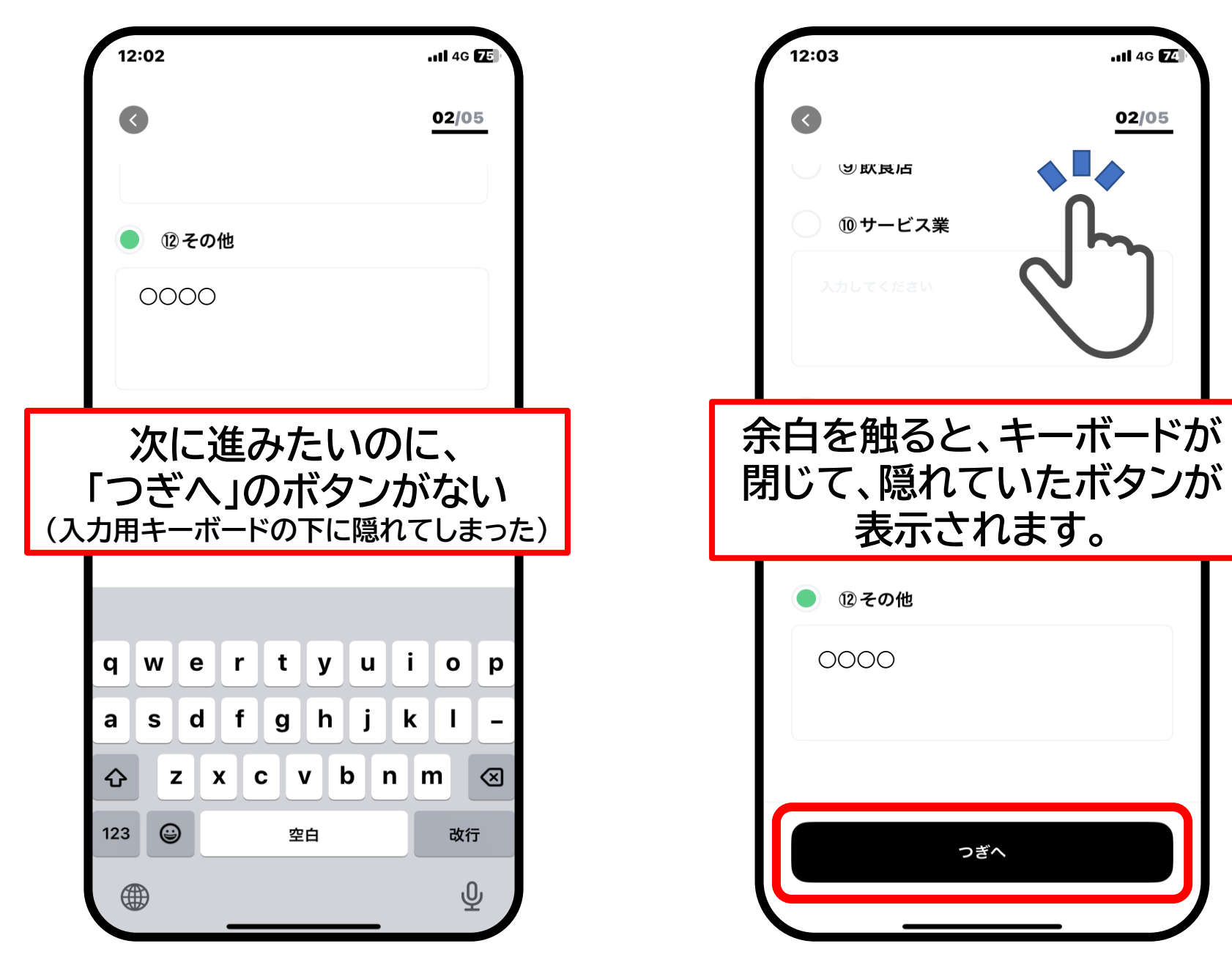

## ウォレット画面の説明

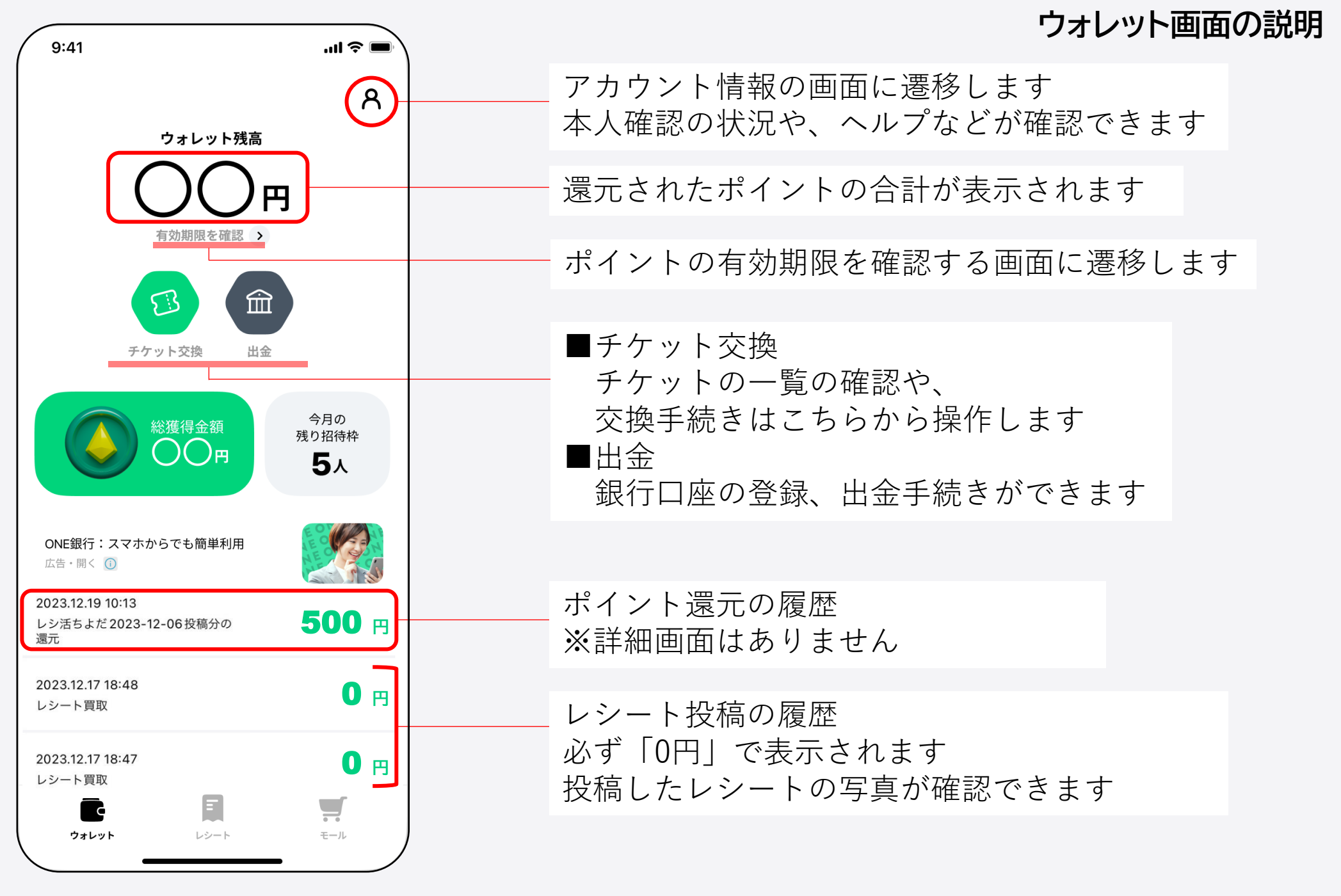

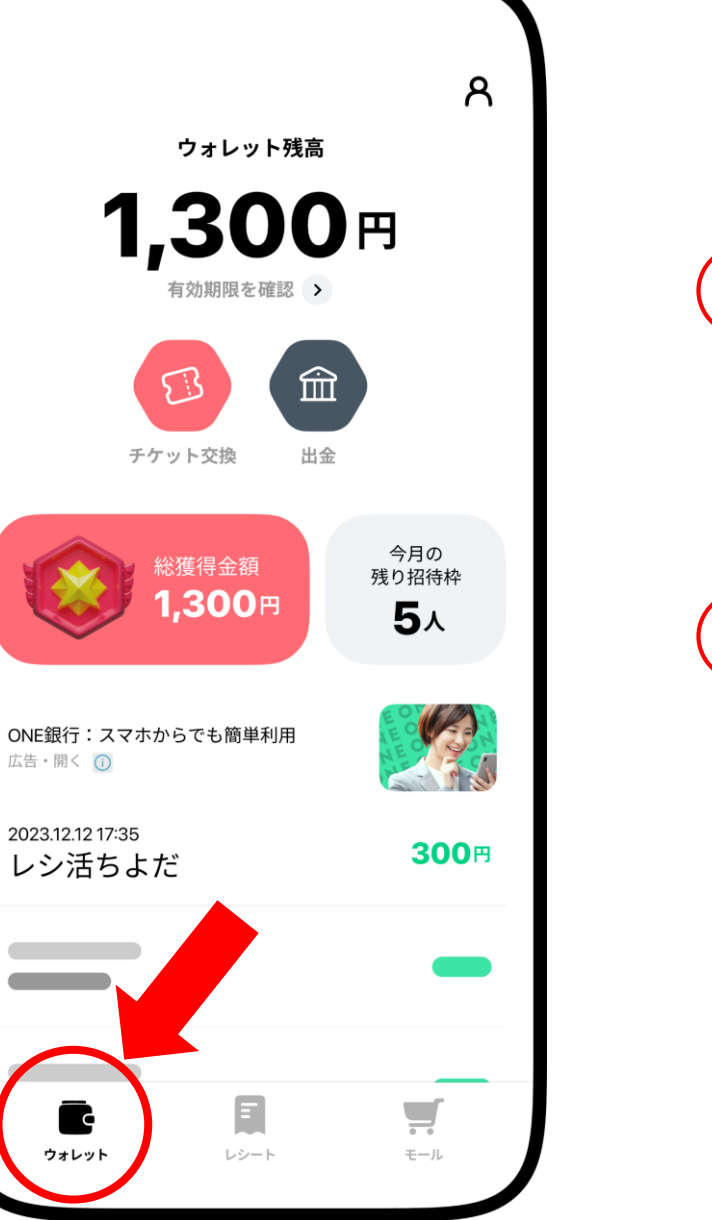

①画面左下の 「ウォレット」を選択

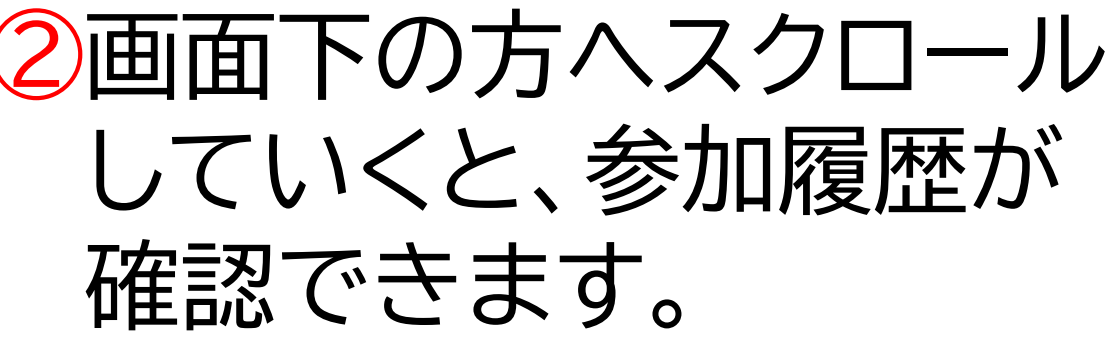

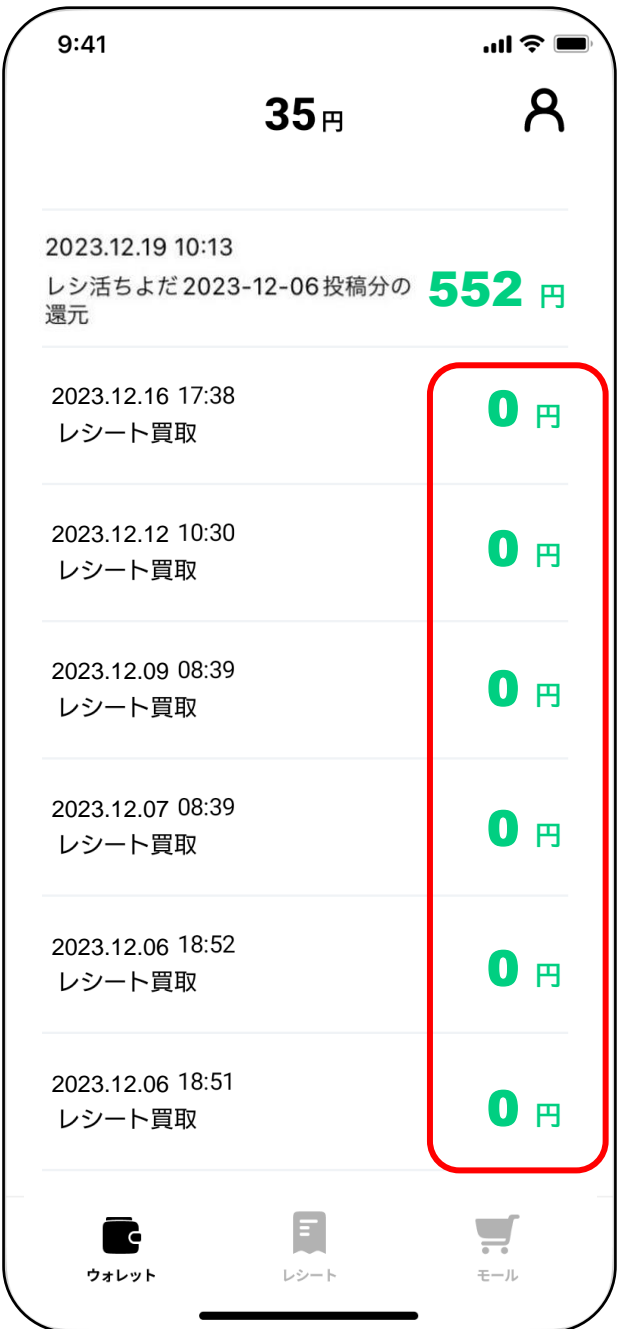

#### ・投稿の履歴として、 「レシート買取 **0円**」 が必ず残ります。 (還元後も表記は変わりません)

### ・新しい情報が上に 積み重なっていきます。

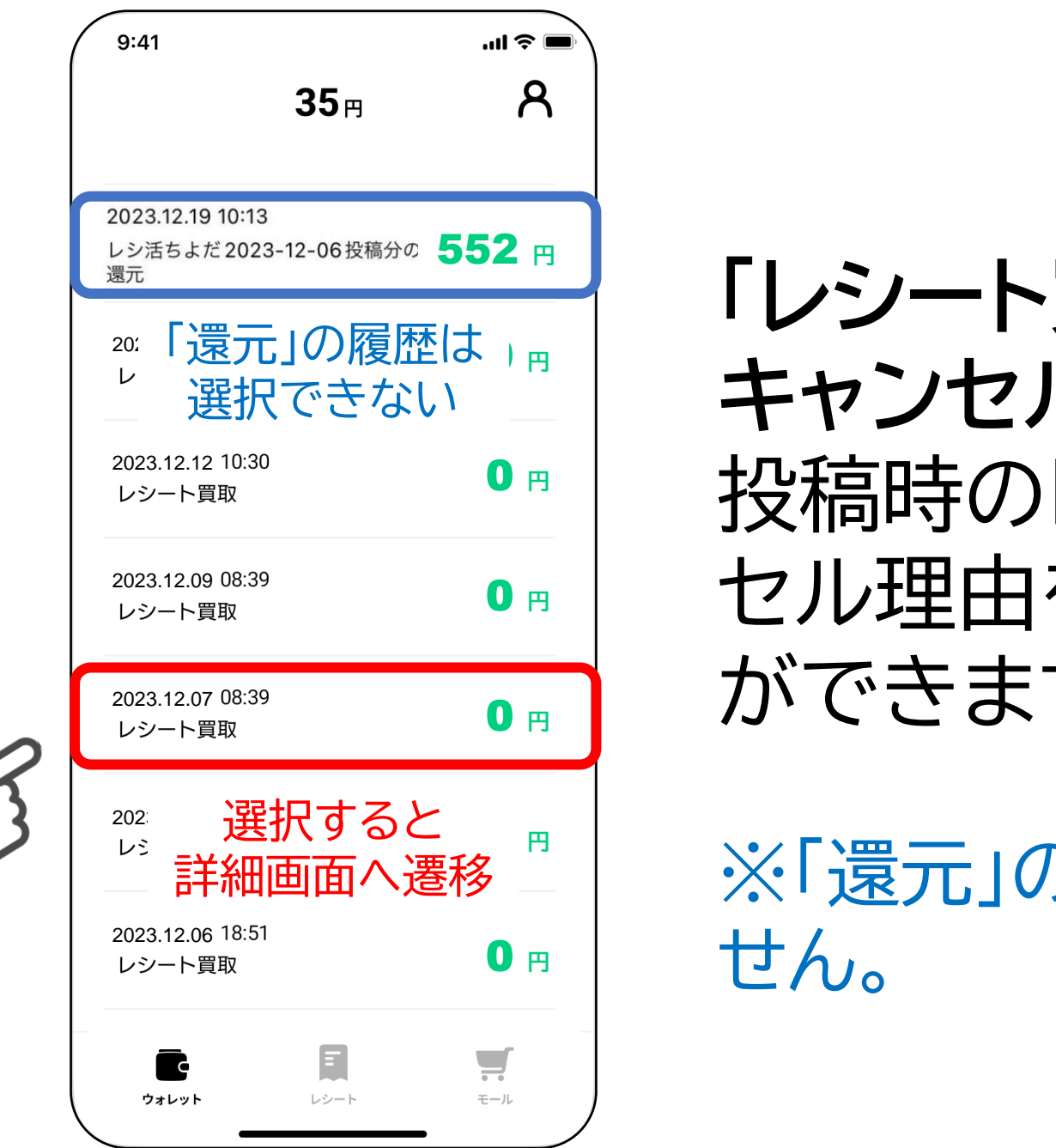

**「レシート買取」**や**「買取 キャンセル」**を選択すると、 投稿時のレシートやキャン セル理由を確認すること ができます。

※「還元」の履歴は選択できま

## 銀行口座を登録する

**銀行口座を登録する**

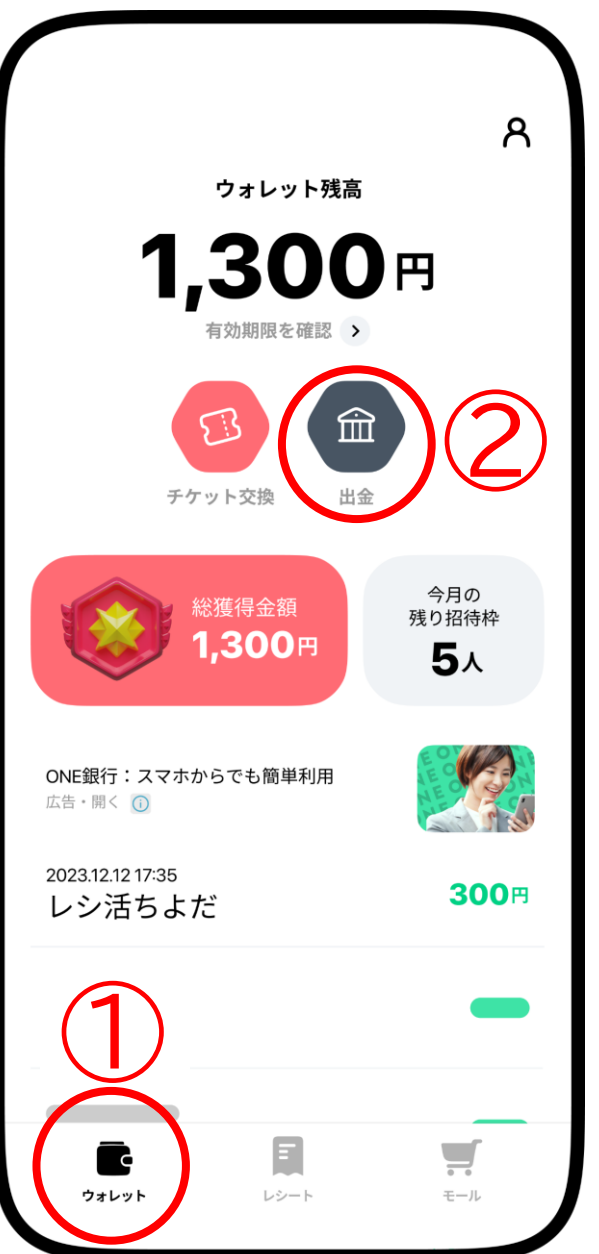

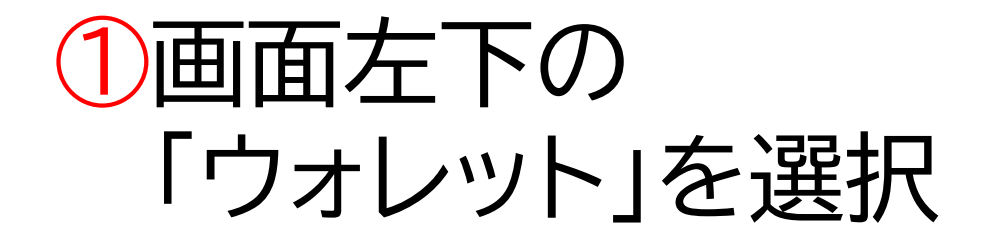

#### ②ウォレット画面の 「出金」アイコンを選択

**銀行口座を登録する**

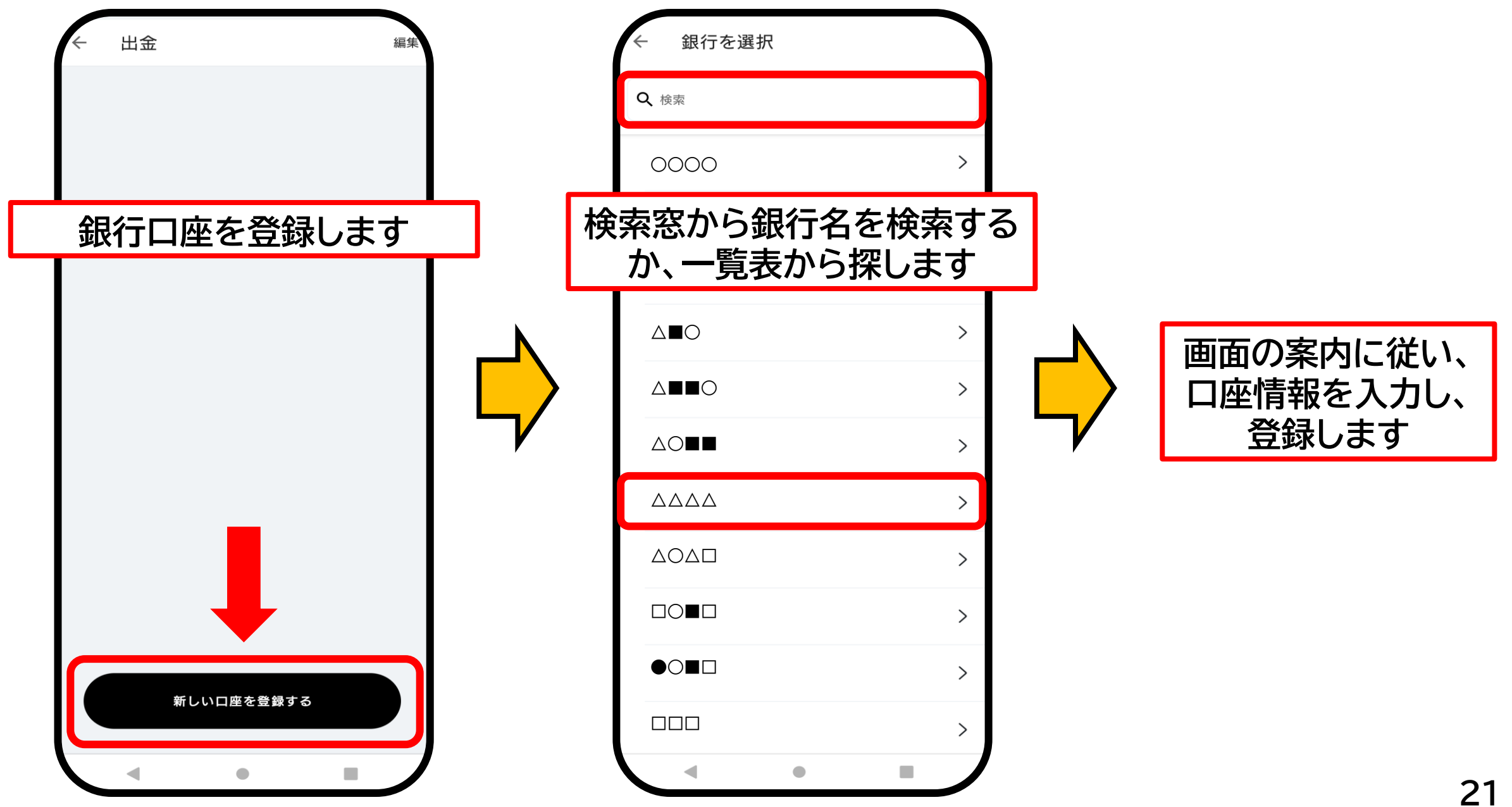

## 口座情報を削除する

口座情報を削除する

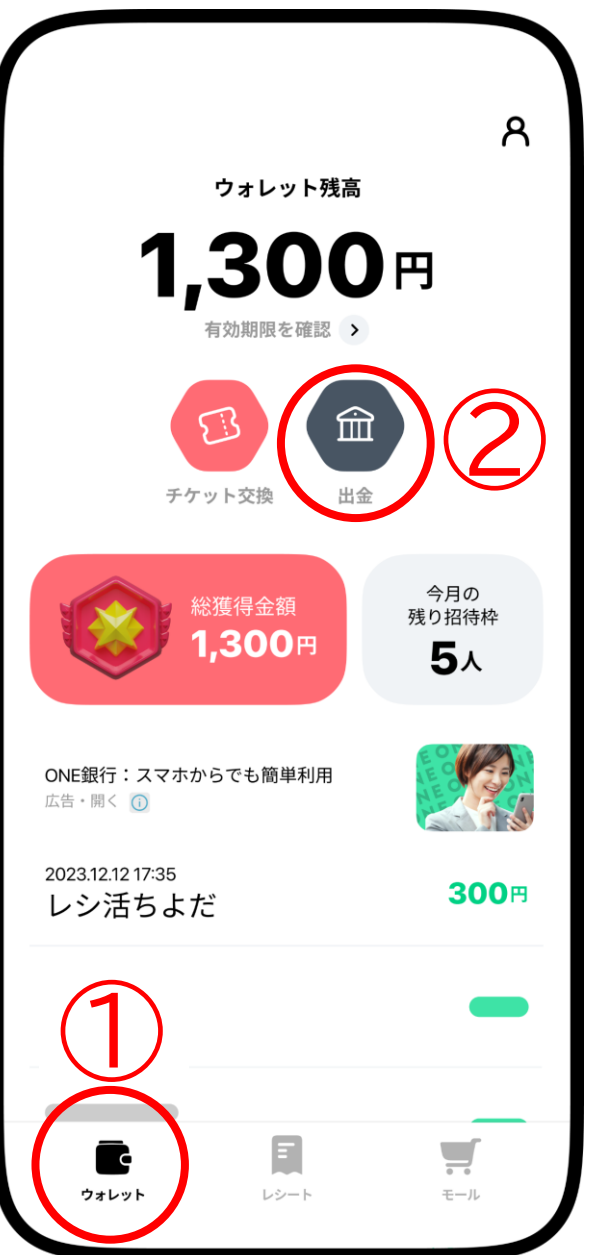

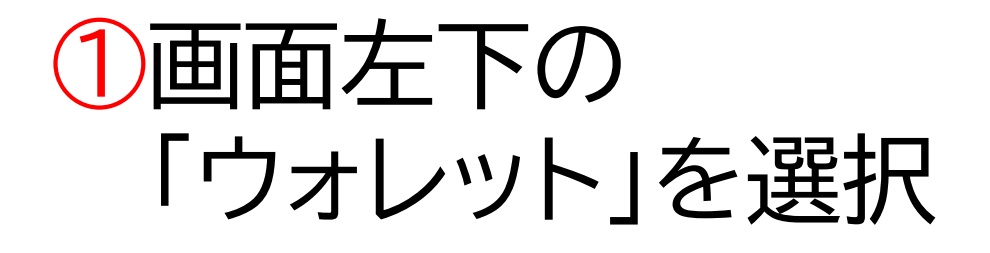

#### ②ウォレット画面の 「出金」アイコンを選択

#### 口座情報を削除する

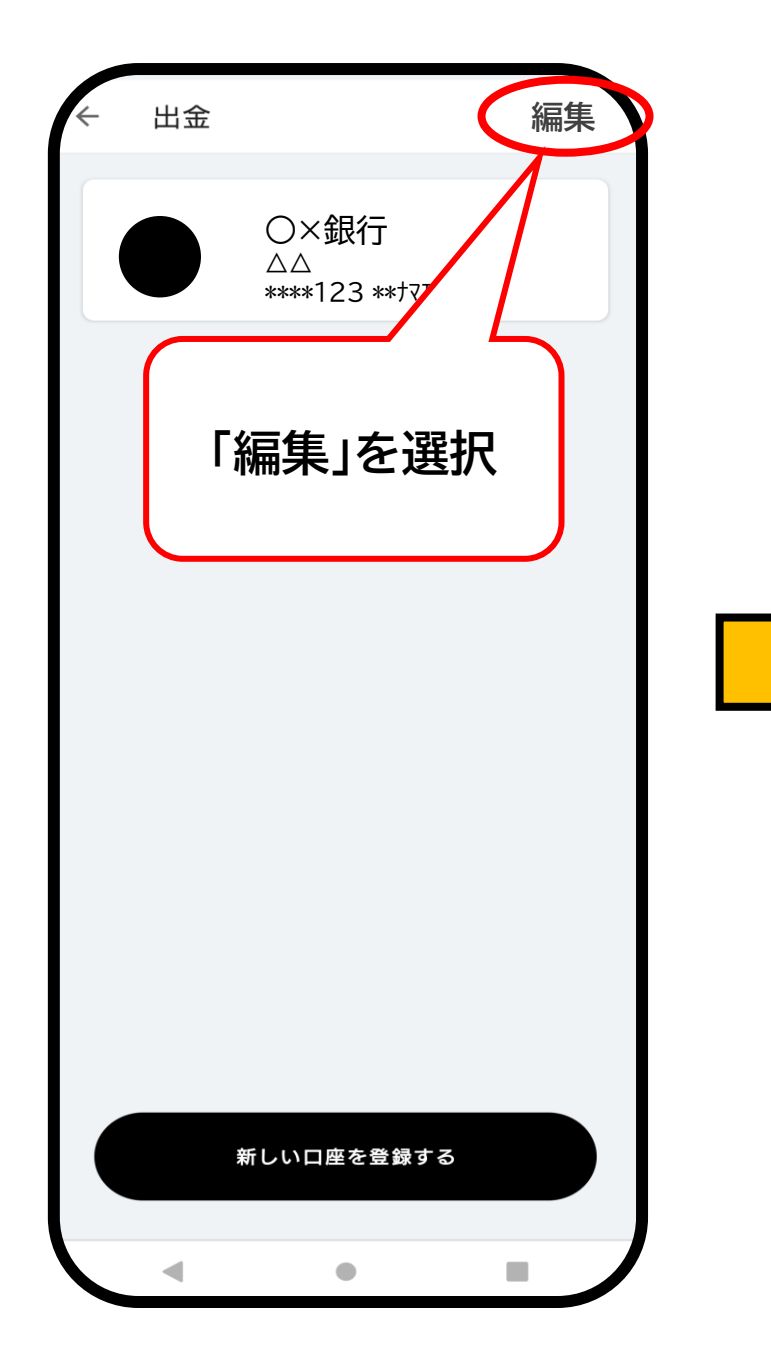

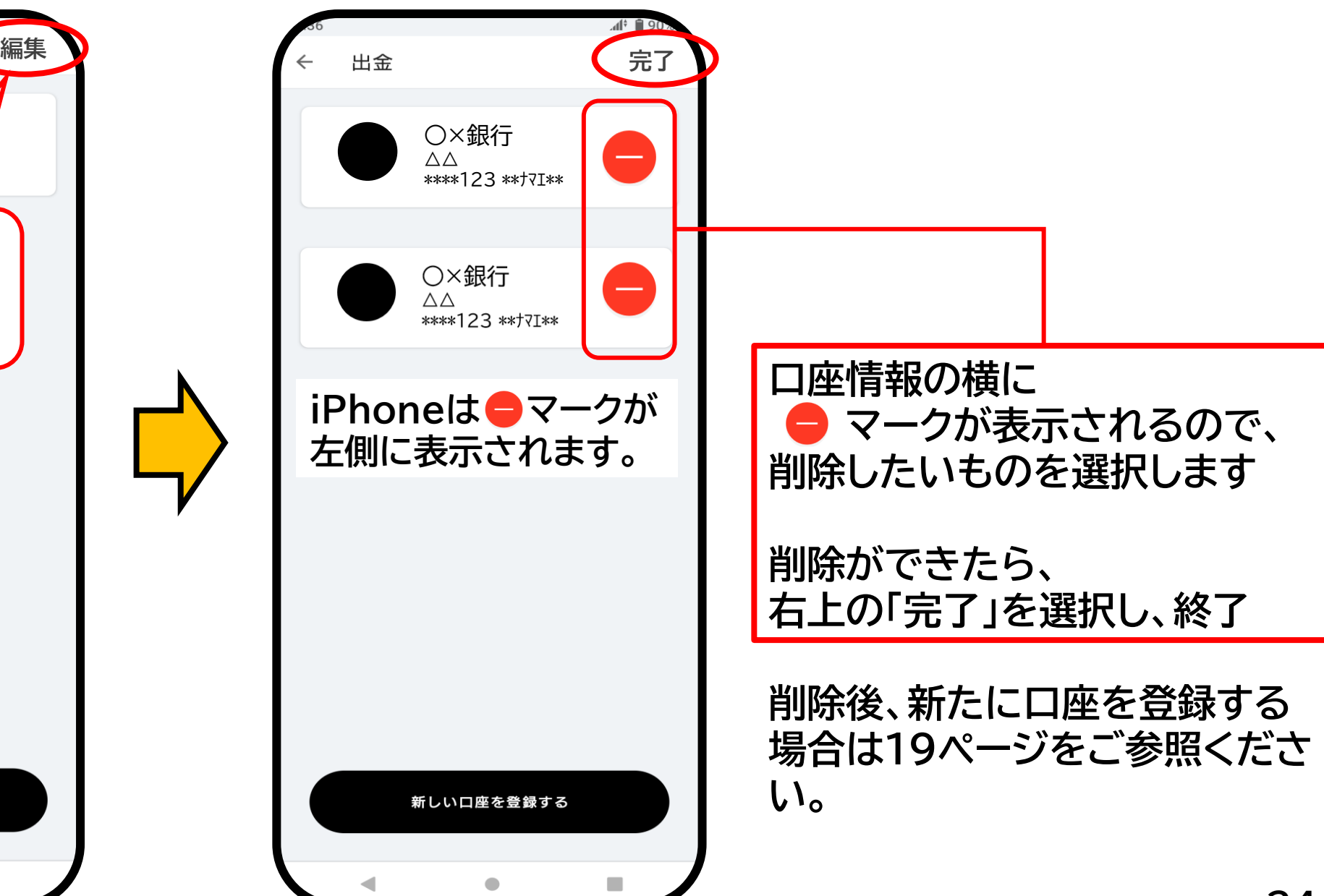

# 出金の手続きをする

※出金1回につき、振込手数料が280円かかります。 ※一度「申請する」のボタンを押下すると、キャンセル、 金額変更等の処理はできかねますので、ご注意ください。

**出金の手続きをする**

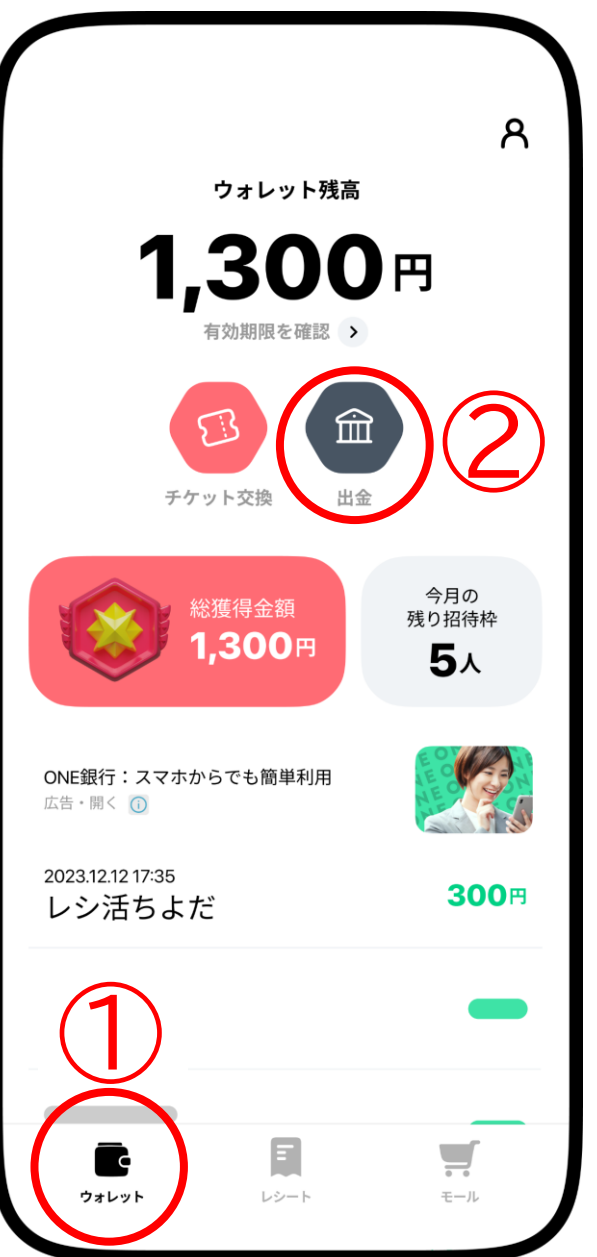

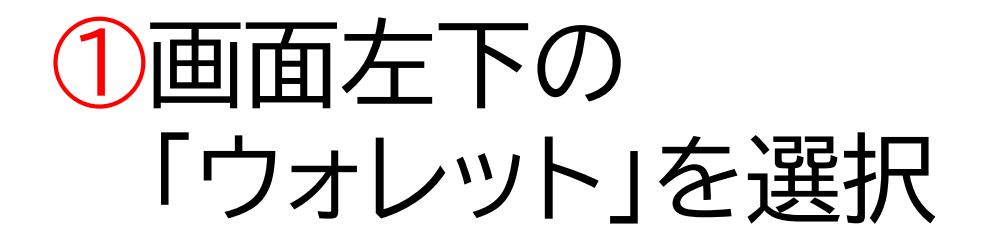

#### ②ウォレット画面の 「出金」アイコンを選択

**出金の手続きをする**

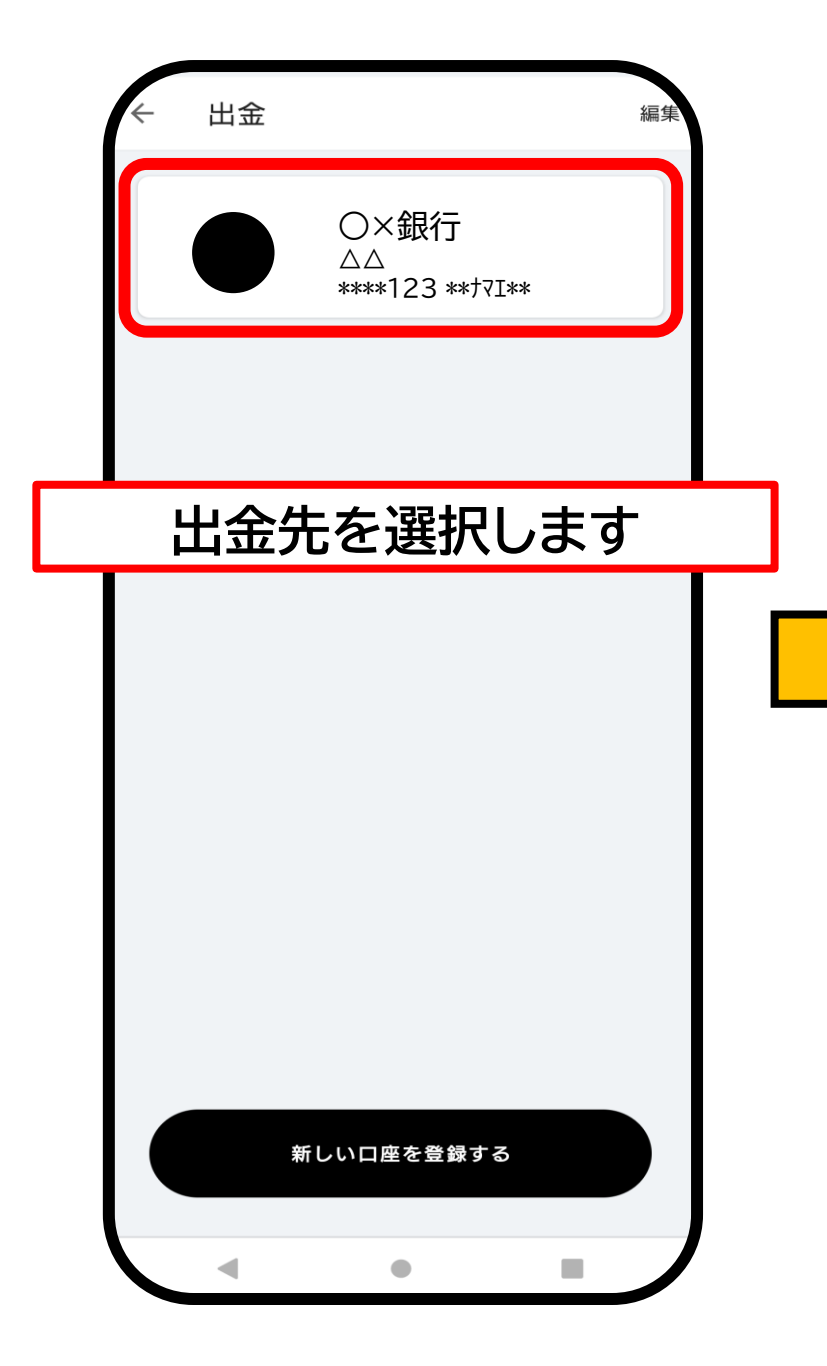

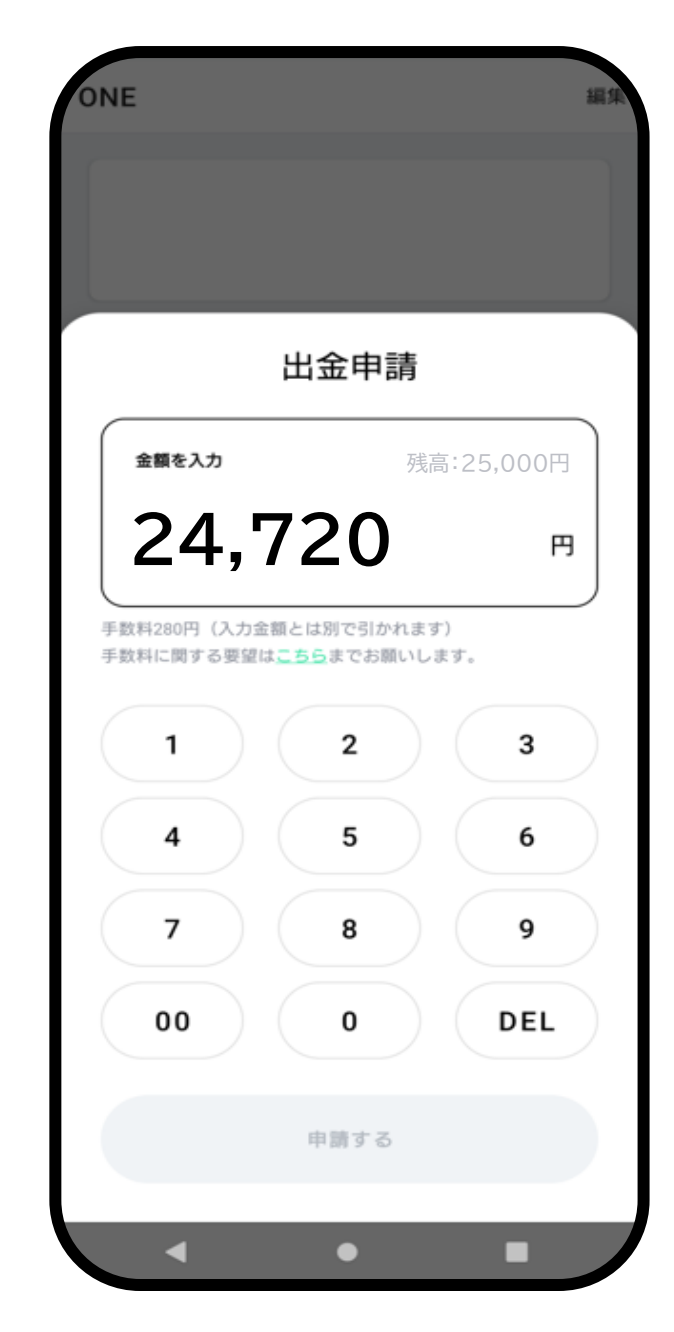

**出金金額を入力します。** ※振込手数料の**280円**は、入力金額 とは別にウォレット残高から引かれ ます。ご注意ください。

例)ウォレット残高に25,000円ある場合 25,000円ー280円=24,720円 **→24,720と入力します。**

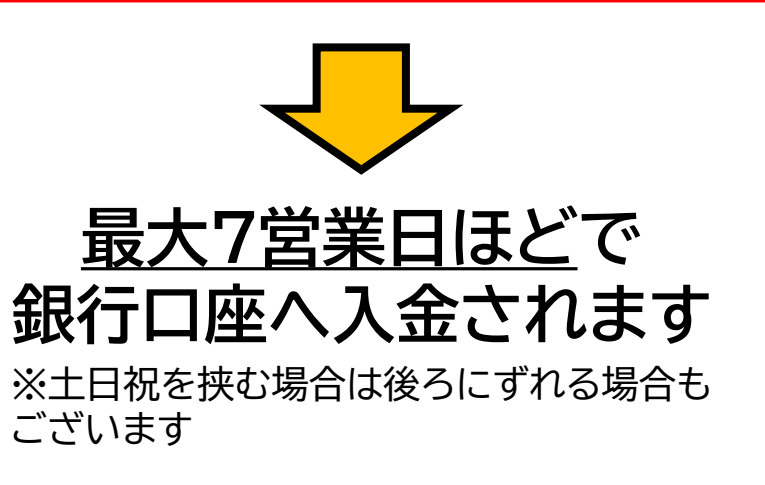

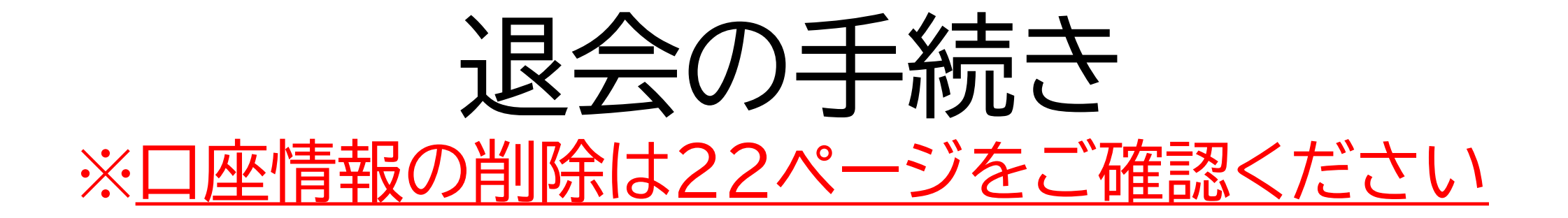

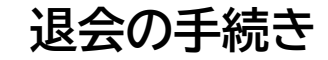

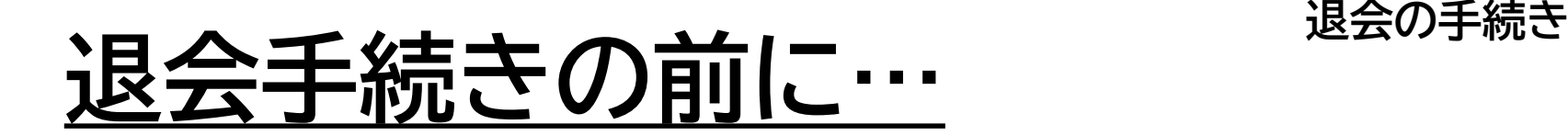

### **□ 出金をした場合、指定の銀行口座に 入金されたことを確認しましたか?**

### **□ チケット(電子クーポン)へ交換した場合、** クーポンの受け取り、利用は済んでいま **すか?**

※退会後はアカウントの復旧ができません。 ポイントを復活することもできません。 必ず入金の確認、もしくはチケットの利用が 済んでから退会するようお願いいたします。

**退会の手続き**

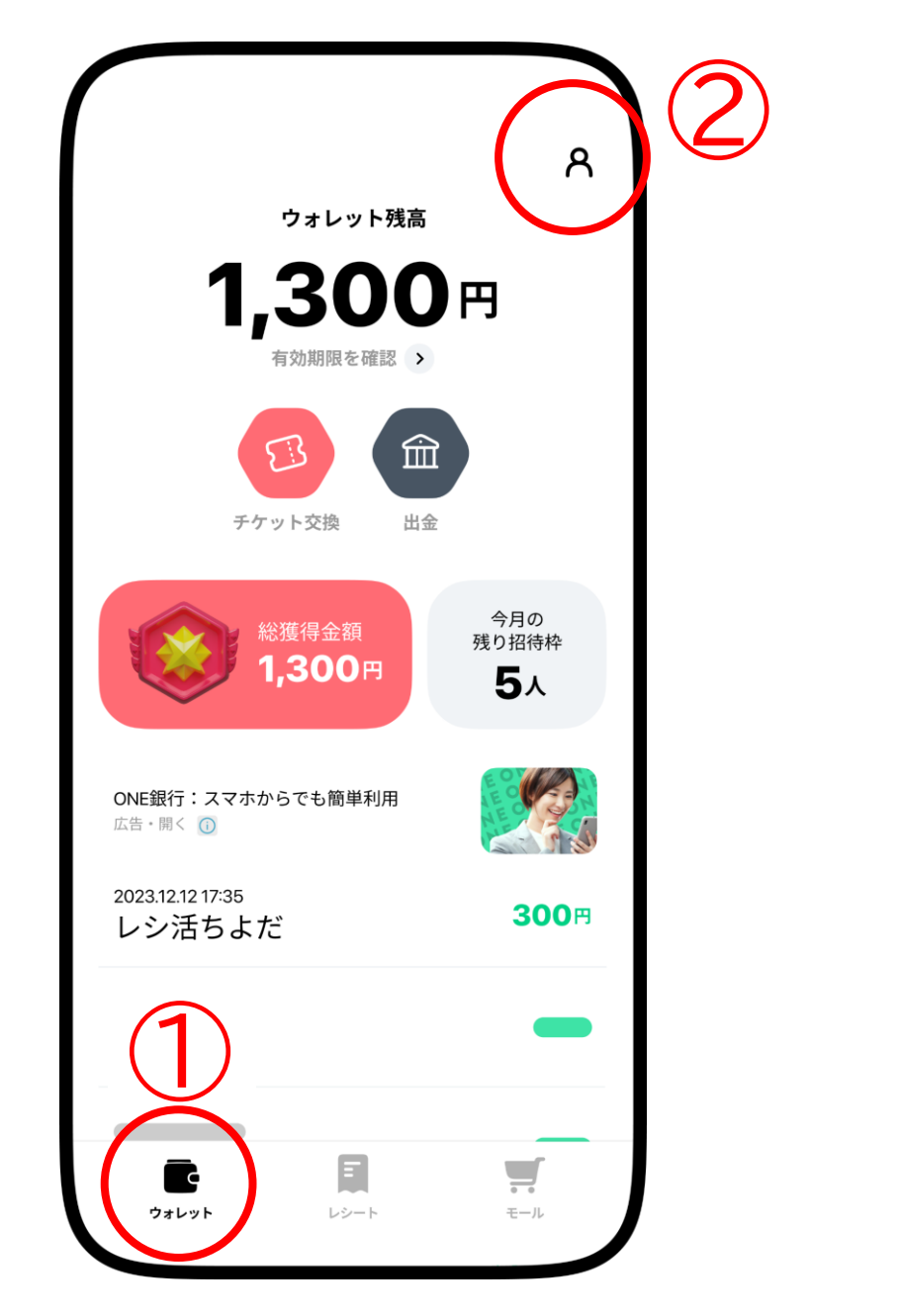

①画面左下の 「ウォレット」を選択 ②ウォレット画面の 右上にある 人型のアイコンを選択

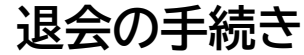

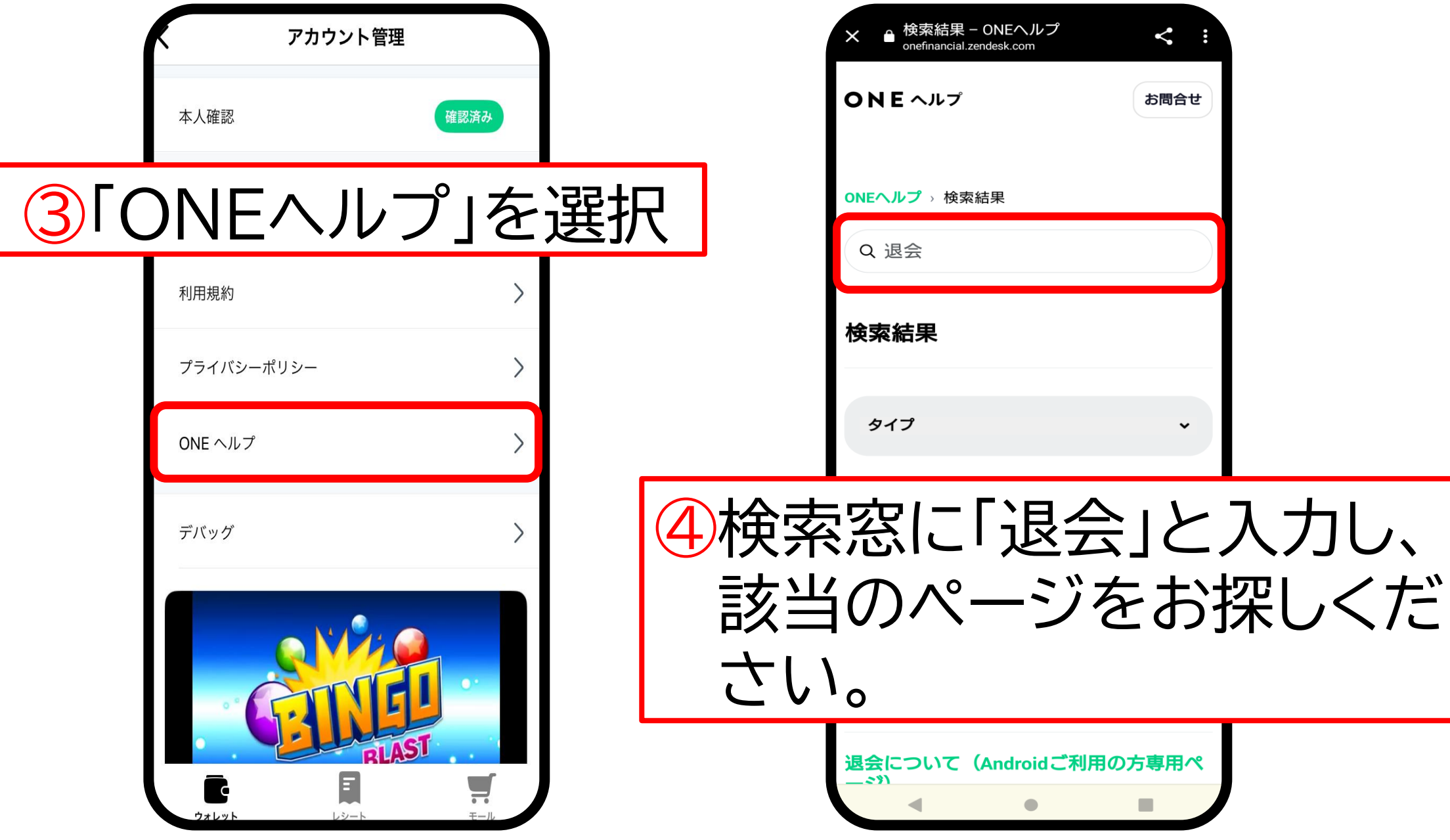

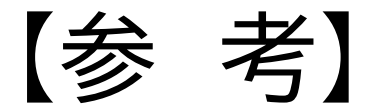

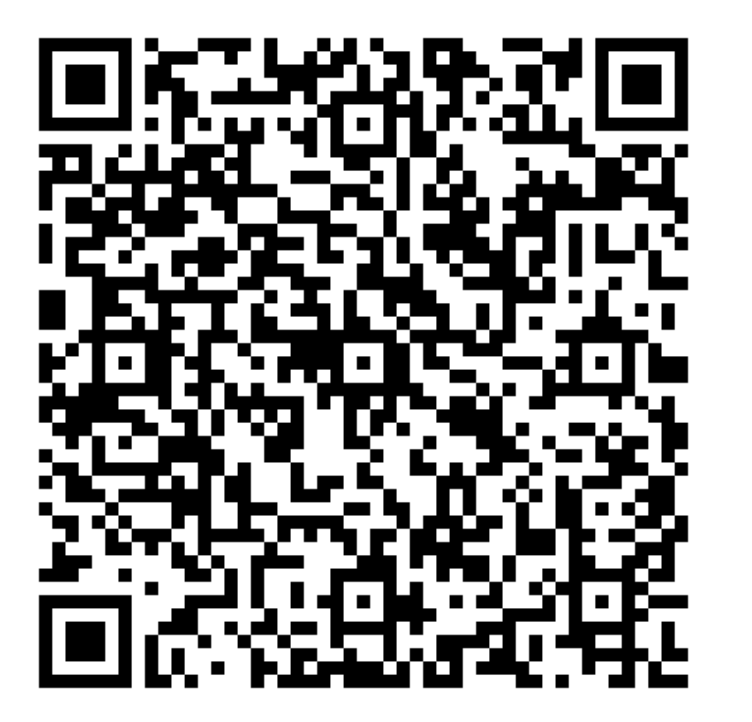

QRコード[かこちらか](https://onefinancial.zendesk.com/hc/ja/articles/9092788667417-%E3%81%A9%E3%81%86%E3%82%84%E3%81%A3%E3%81%9F%E3%82%89%E9%80%80%E4%BC%9A%E3%81%A7%E3%81%8D%E3%81%BE%E3%81%99%E3%81%8B)ら ご案内ページに遷移します。 内容をご確認いただき、 「退会ページ」へ進むことで、 お手続きが可能です。

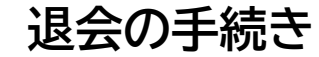